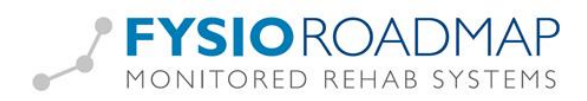

### FysioRoadmap 4.5

# Back-up en restore

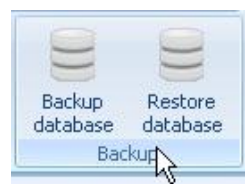

# Inhoud

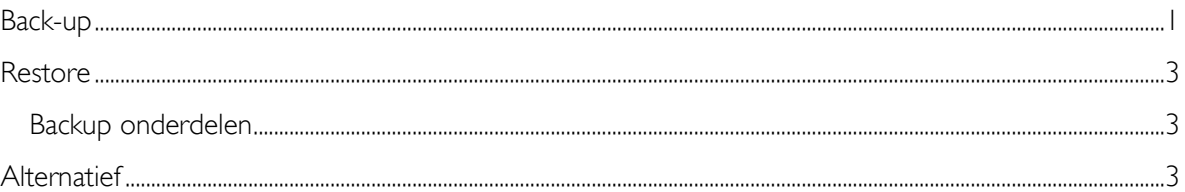

De back-up- en restore-functies kunnen alleen worden toegepast op de server. U kunt uw restore niet op een andere locatie uitvoeren (ook geen andere computer), in plaats daarvan moet u een harde kopie van uw database maken. Doe dit door het bestand 'MRS.GDB' te kopiëren en op uw andere locatie de oude 'MRS.GDB' te vervangen.

Dit bestand is te vinden in de installatiemap van FysioRoadmap, in de map "Database".

## <span id="page-0-0"></span>Back-up

Zorg eerst dat alle paden correct verwijzen naar bestaande locaties op een gedeelde schijf. Alle computers in het netwerk, moeten erbij kunnen. Ga naar tabblad Instellingen - Administrator Instellingen - Mapbeheer.

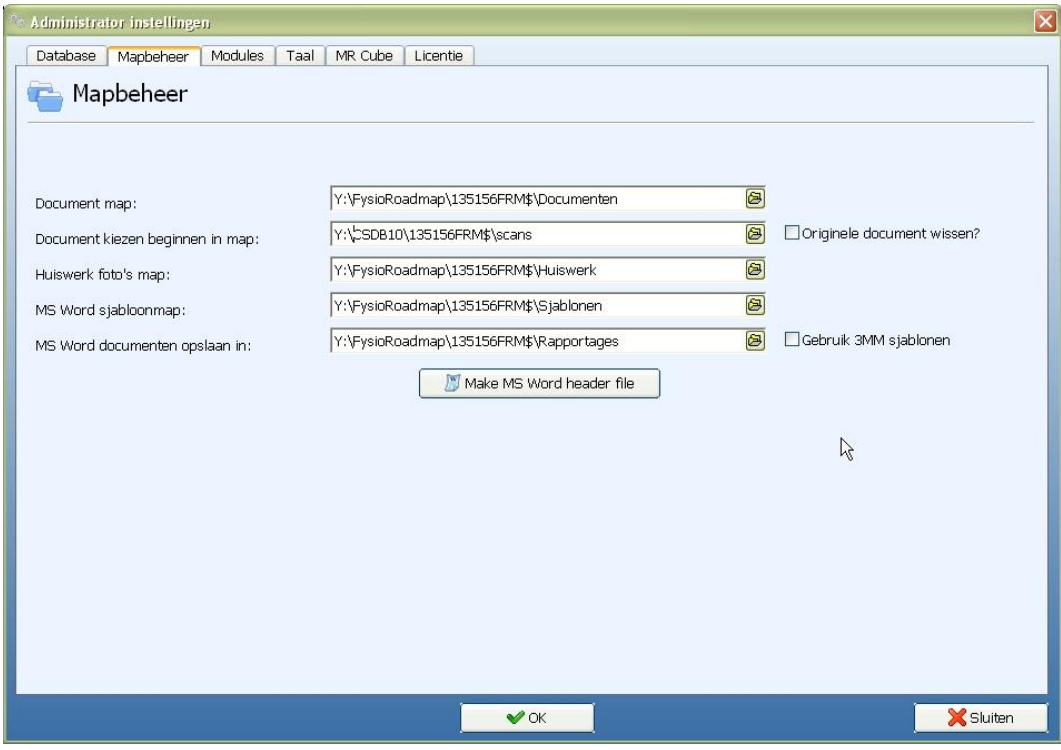

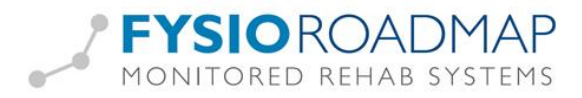

Indien de Word-paden niet zichtbaar zijn en deze wel gebruikt (gaan) worden, zet deze dan aan via tabblad Instellingen - Opties - Vink aan: 'Gebruik Word rapportages'.

Kies tabblad Instellingen - Back-up database. Het volgende scherm zal verschijnen:

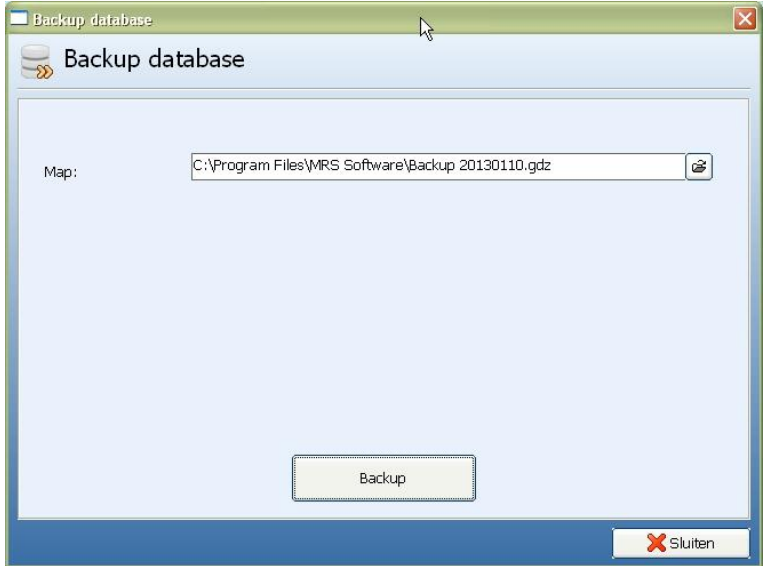

Geef bij Map op waar de back-up geplaatst moet worden. Dit moet een bestaande locatie zijn. Kies daarna voor 'Back-up'. FysioRoadmap geeft automatisch een naam (= de datum) aan de back-up. Indien de map niet bestaat, wordt deze automatisch aangemaakt.

Als er een map rood kleurt, dan wordt deze niet meegenomen in de back-up.

<span id="page-1-0"></span>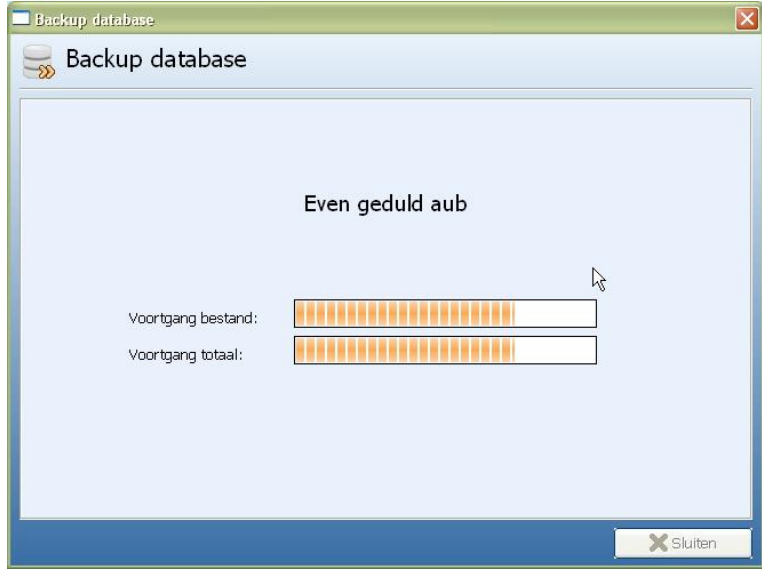

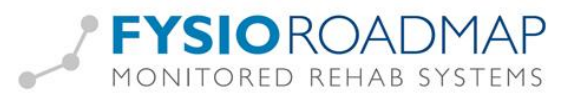

## **Restore**

#### Let op:

#### Voordat u de Restore-functie gaat gebruiken, maak eerst een harde kopie van uw database Doe dit door het bestand "MRS.GDB" te kopiëren naar een map.

Met de functie "Restore" kunt u een back-up van een database terugzetten. Ga naar Instellingen - Restore database. Kies uw back-up bestand (herkenbaar aan de GDZ-extensie) . Druk hierna op de knop "Restore database" om de back-up terug te zetten. Hierna moet FysioRoadmap opnieuw worden opgestart.

#### Let op:

#### De restore moet worden gedaan op de computer waarop de back-up gemaakt is.

#### <span id="page-2-0"></span>Backup onderdelen

Van de volgende onderdelen wordt een back-up gemaakt:

- Het databasebestand (MRS.GDB)
- De documenten
- De foto's van de huiswerkoefeningen
- Word-documenten en –sjablonen

# <span id="page-2-1"></span>Alternatief

Lukt het niet op een back-up te maken via bovenstaande manier? Dan is er een alternatief:

Maak een harde kopie van de database. Doe dit door het bestand 'MRS.GDB' te kopiëren en op een andere locatie te zetten.

Dit bestand is te vinden in de installatiemap van FysioRoadmap, in de map "Database".

Mocht er dan iets fout gaan met de actuele database, dan kan dit bestand terug worden gezet in de originele map en dan is alles weer zoals het was op het moment van het maken van die back-up.

In deze MRS.GDB staan echter niet de documenten, huiswerkoefeningen of Word-sjablonen. Deze moeten dus ook gekopieerd worden van hun originele locatie naar een back-up-locatie.

Voor programma's die automatisch van diverse onderdelen dagelijks back-ups maken, geldt:

- Voeg het bestand MRS.GDB toe aan de bestanden

- Voeg de locaties van de huiswerkoefeningafbeeldingen, documenten en Word-sjablonen toe aan de bestanden die dagelijks geback-upt worden.